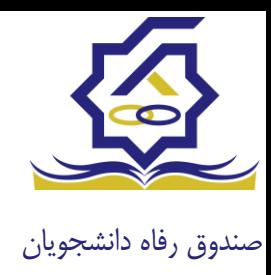

**بازپرداخت تسهیالت**

# **صدور دفترچه اقساط**

نحوه صدور دفترچه اقساط :

دفترچه اقساط برای دانشجویان و دانش آموختگان به دو روش صادر می گردد در روش اول توسط خود دانشجو بعد از اتمام مقطع (اعم از : فارغ التحصیلی، انصراف،اخراج …) با مراجعه به سامانه صندوق رفاه بعد از ورود به حساب کاربری خود در زیر منو تعیین وضعیت، روی گزینه صدور دفترچه اقساط کلیک کرده که در بخش بعدی به ادامه مراحل آن خواهیم پرداخت، باید توجه داشت در صورت انصراف یا اخراج از دانشگاه، دانشجو باید هر چه سریعتر نسبت به تعیین وضعیت بدهی اقدام نماید، برای دانش آموختگان فارغ التحصیل در صورت عدم مراجعه در دوره تنفس ( ۹ ماه ) دفترچه به طور خودکار توسط سامانه صادر خواهد شد . در صورت مراجعه به موقع دانش آموخته جهت تعیین وضعیت )قبل از پایان دوره تنفس ( با واریز بدهی های نقدی که بدهی خوابگاه ، ودیعه مسکن و 10 درصد می باشد دفترچه اقساط به صورت خودکار صادر خواهد شد.

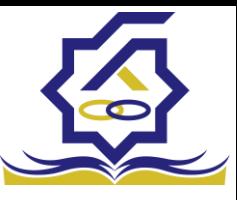

صندوق رفاه دانشج<del>ویش</del>ی کاربری دانشجو <sup>></sup> تعیین وضعیت > صدور دفترچه اقساط

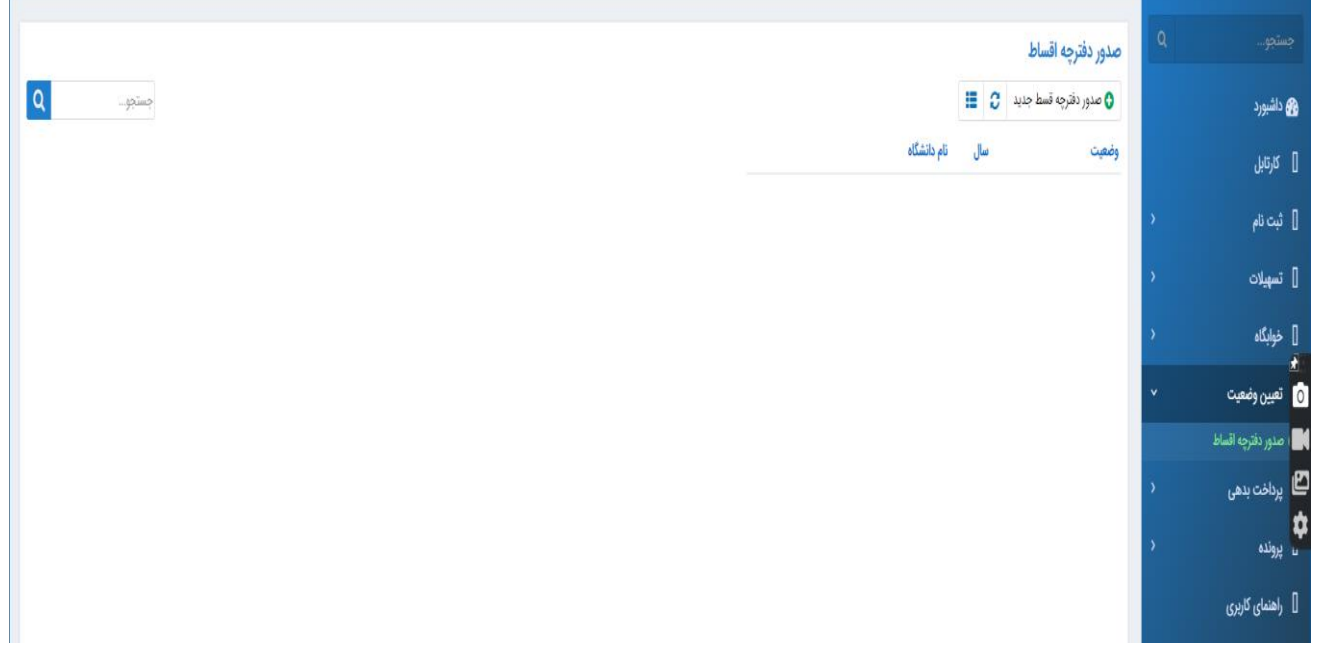

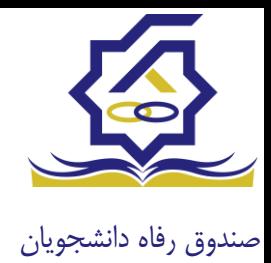

فرم صدور دفترچه اقساط فیلدها :

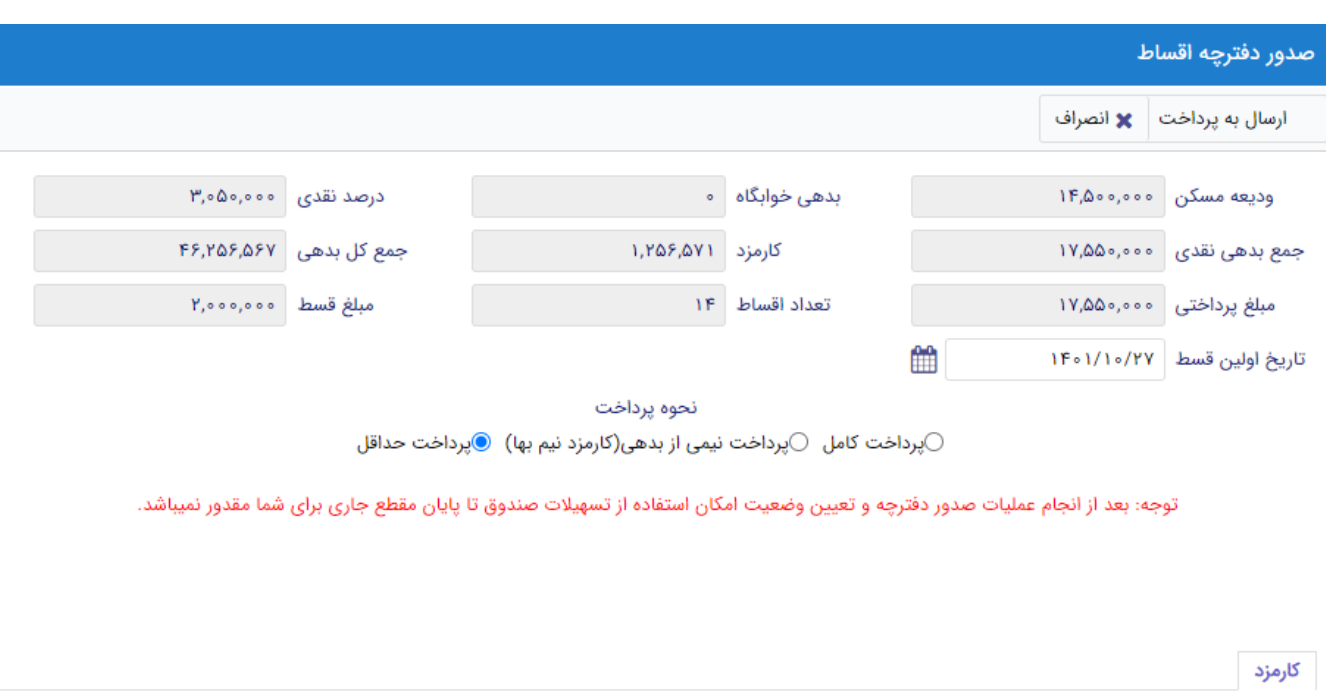

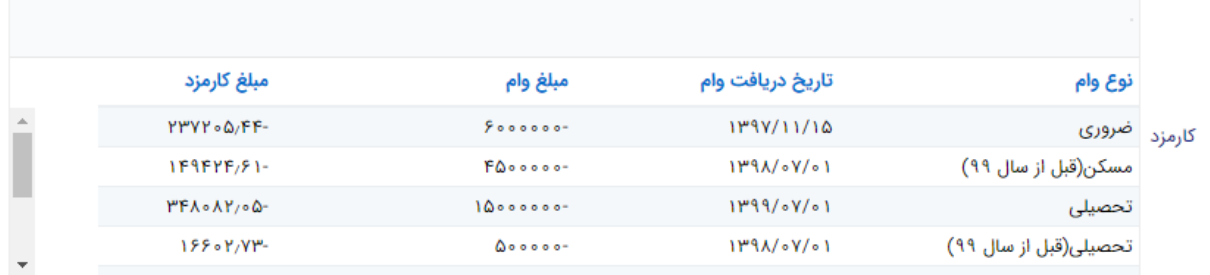

**ودیعه مسکن:** مقدار وام ودیعه مسکن دریافت شده باید به صورت نقدی ویکجا توسط دانشجو پرداخت گردد و امکان تقسیط آن وجود ندارد.

**بدهی خوابگاه :** مقدار بدهی دانشجو بابت اسکان درخوابگاه باید به صورت نقدی توسط دانشجو پرداخت گردد و امکان تقسیط آن نیز وجود ندارد.

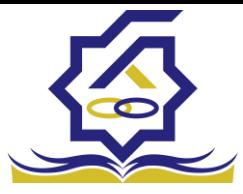

صندوق رفاه دانشج**ویاصد نقدی :** میزان درصد پرداختی دانشجو از جمع کل بدهی های غیر نقدی که باید یکجا پرداخت گردد. حداقل درصد نقدی پرداخت توسط دانشجو به میزان 10 درصد جمع کل بدهی غیر نقدی می باشد.

**جمع بدهی نقدی :** شامل جمع مقادیر ودیعه مسکن، بدهی خوابگاه و درصد نقدی می باشد که باید به صورت نقدی توسط دانشجو پرداخت گردد که امکان تقسیط آن وجود ندارد.

**کارمزد :** کارمزد توسط سامانه با توجه به نحوه پرداخت انتخاب شده توسط دانشجو محاسبه و تعیین می گردد. اگر دانشجو بدهی خود را در بازه تعیین وضعیت بدهی (دوره تنفس ۹ ماه) یکجا پرداخت نماید کارمزد آن صفر می باشد و اگر نیمی از بدهی خود را پرداخت کند کارمزد به صورت نیم بها )2درصد( محاسبه می گردد و در صورت پرداخت حداقل (۱۰ درصد بدهی، بدهی خوابگاه و بدهی مسکن) کارمزد به صورت کامل )4 درصد ( اعمال می شود.

**جمع کل بدهی :** شامل جمع مقادیر کل بدهی های نقدی و غیر نقدی دانشجو می باشد.

**مبلغ پرداختی :** شامل جمع تمامی بدهی های نقدی دانشجوکه باید به صورت نقدی پرداخت گردد، که امکان تقسیط آن وجود ندارد (ودیعه مسکن، بدهی خوابگاه، درصد نقدی).

**تعداد اقساط :** تعداد اقساط دانشجو که متناسب با وضعیت بدهی توسط سامانه به شرح زیر تعیین می گردد.

**مبلغ قسط :** برابر است با تقسیم کل بدهی های غیر نقدی دانشجو بر تعداد اقساط که توسط سامانه محاسبه می گردد باید توجه داشت که حداقل میزان هر قسط برابر با 2.000.000 ریال می باشد

**تاریخ اولین قسط :** تاریخ سررسید پرداخت اولین قسط که توسط سامانه به صورت پیش فرض برابر با آخرین روز تنفس (مهلت ایجاد دفترچه بعد از اتمام مقطع) می باشد که تغییر این تاریخ به بعد از آن مجاز نیست،دانشجو در صورت تمایل می تواند تاریخ سررسید اولین قسط را به زودتر از این موعد تغییر دهد. توجه داشته باشید که درصورت تغییر تاریخ سررسید امکان تغییر آن بعد از صدور دفترچه میسر نخواهد بود.

#### تائىد

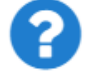

با توجه به مصوبه صندوق رفاه ، تاريخ اولين قسط شما ميتواند حداكثر ٩ ماه بعد از تاريخ، فارغ التحصيلى شما باشد . در صورت تاييد تاريخ اولين قسط غير قابل تغيير است.

بلی خیر

 $\overline{\mathbf{x}}$ 

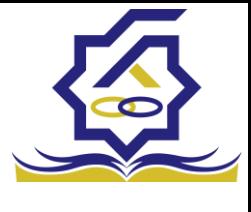

صندوق رفاه دانشجویان

# **نحوه پرداخت بدهی**

**پرداخت کامل :** با انتخاب این گزینه کل بدهی با میزان کارمزد صفر توسط سامانه اعمال می گردد . **پرداخت نیمی از بدهی :** با انتخاب این گزینه پرداخت نیمی از بدهی باکارمزد به صورت نیم بها )2 درصد( توسط سامانه اعمال می گردد.

**پرداخت حداقل :** با انتخاب این گزینه کل بدهی غیر نقدی به صورت اقساط و میزان کارمزد به صورت کامل (۴ درصد) توسط سامانه اعمال می گردد.

**بخش کارمزد :**

در این قسمت میزان کارمزد هر وام به صورت جداگانه نمایش داده می شود

# **پرداخت :**

در پایان با کلیک بر روی کلید "ارسال به پرداخت" دانشجو به صفحه درگاه پرداخت هدایت خواهد شد، بعد از موفقیت آمیز بودن عملیات بانکی دفترچه توسط سامانه صادر می گردد.

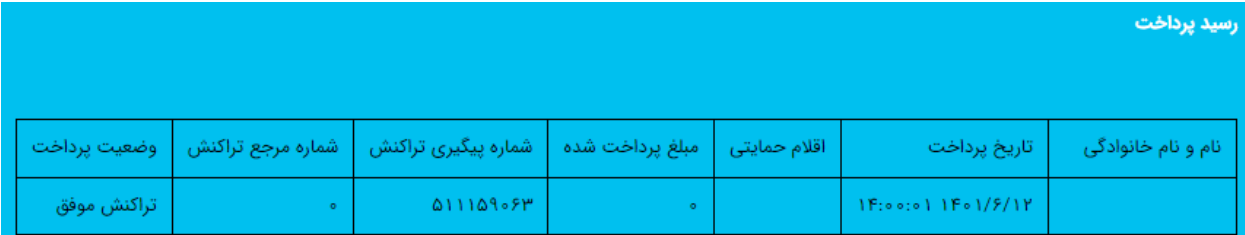

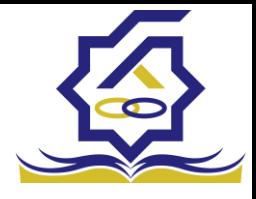

صندوق رفاه دانشجویان **پرداخت بدهی** 

دانشجو با ورود به حساب کاربری خود در سامانه رفاه از قسمت منوی پرداخت بدهی، زیر منوی پرداخت بدهی می تواند نسبت به پرداخت اقساط خود اقدام نماید. همچنین در صورت تاخیر در پرداخت اقساط خود می تواند مقدارجریمه تعلق گرفته به جمع بدهی های معوق خود را مشاهده کند .

منو< پرداخت بدهی < پرداخت بدهی

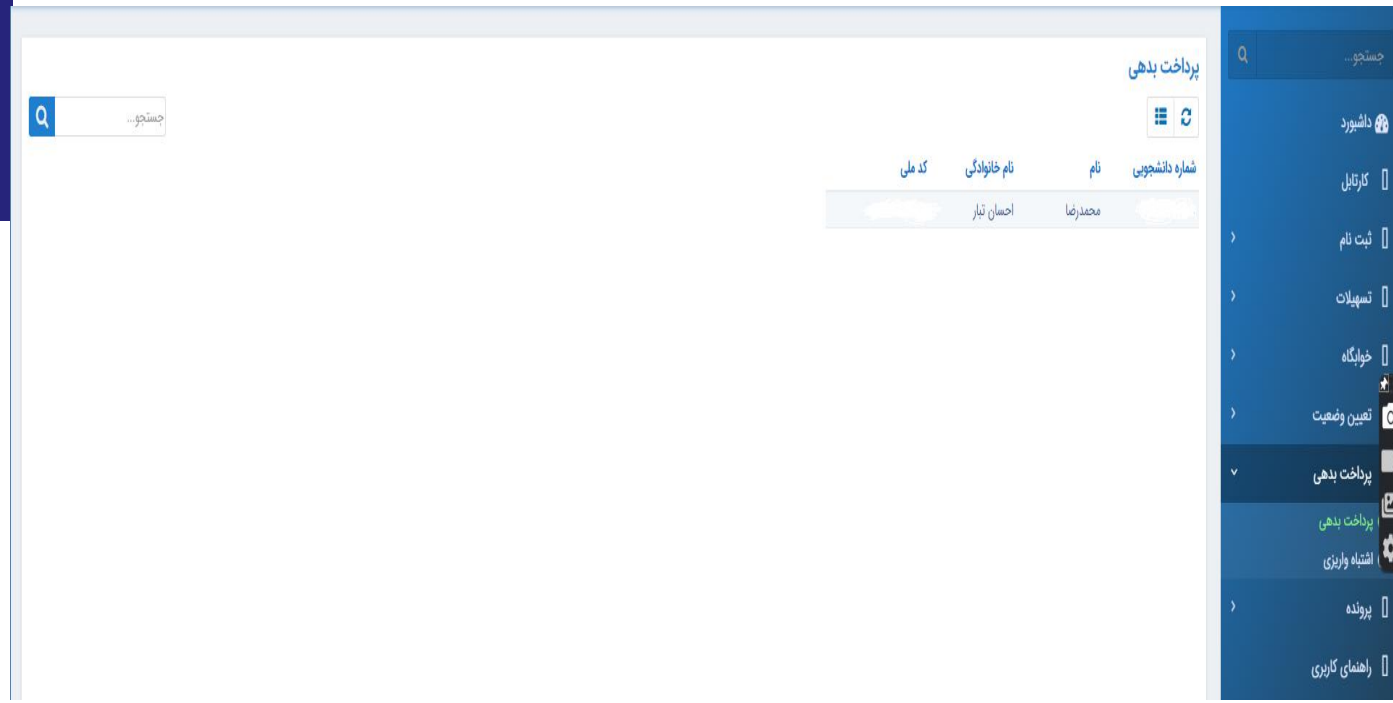

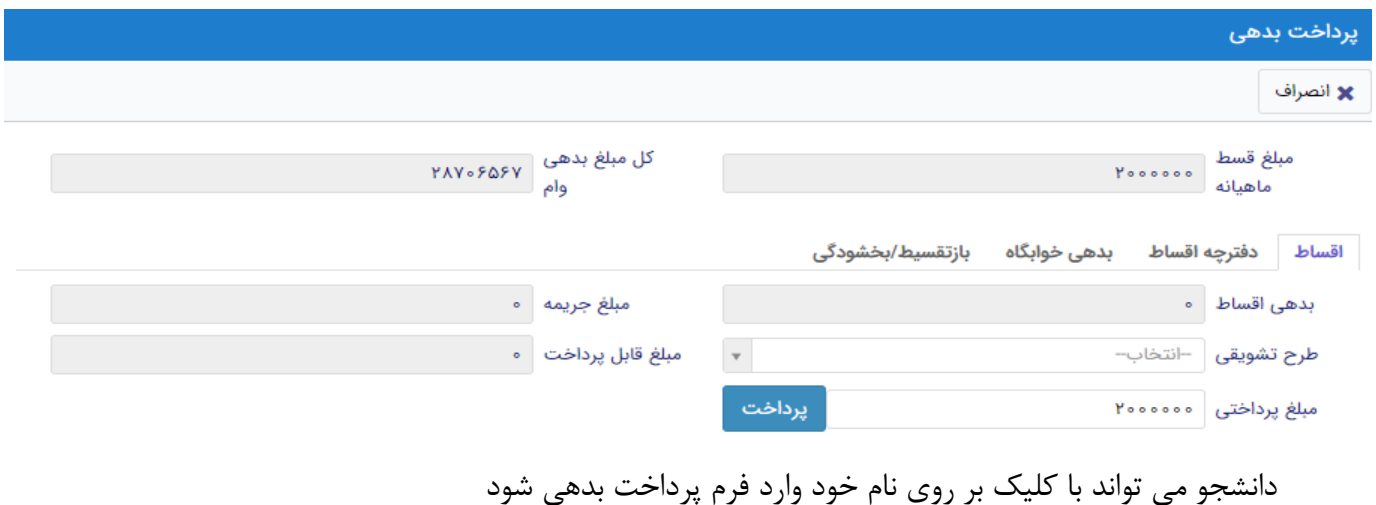

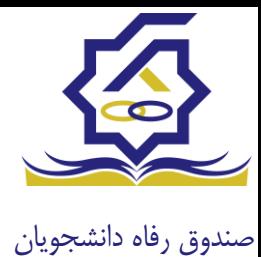

# **گزینه ها**:

**مبلغ قسط ماهیانه** : مقدار مبلغ قسط ماهیانه، که دانشجو باید در تاریخ سررسید هر قسط نسبت به پرداخت آن اقدام نماید.

**بدهی اقساط** : اگر دانشجو داری قسط یا اقساط معوق باشد مقدار مبلغ آن در این قسمت نمایش داده می شود که باید آن را به صورت یکجا همراه با جریمه محاسبه شده پرداخت نماید.

**مبلغ جریمه** : شامل مبلغ جریمه قسط یا اقساط معوق پرداخت نشده در تاریخ سررسید مقرر، که توسط سامانه از تاریخ سررسید تا تاریخ روز پرداخت محاسبه می گردد.

**مبلغ قابل پرداخت** : شامل جمع کل بدهی های معوق که دانشجو باید به صورت یکجا پرداخت کند.

**طرح تشویقی** : شامل طرح هایی که توسط صندوق رفاه دانشجویان تعریف می شوند که در صورت فعال بودن طرح و انتخاب توسط دانشجو به میزان تعیین شده در طرح تمام یا بخشی از مبلغ جریمه دانشجو مورد بخشش قرار می گیرد.

**مبلغ پرداختی** : شامل مبلغ ماهانه قسط می باشد. الزم به ذکر است دانشجو می تواند زودتر از موعد نسبت به پرداخت اقساط خود اقدام نماید. بعد از کلیک بر روی دکمه پرداخت، دانشجو به صفحه بانک هدایت خواهد شد.

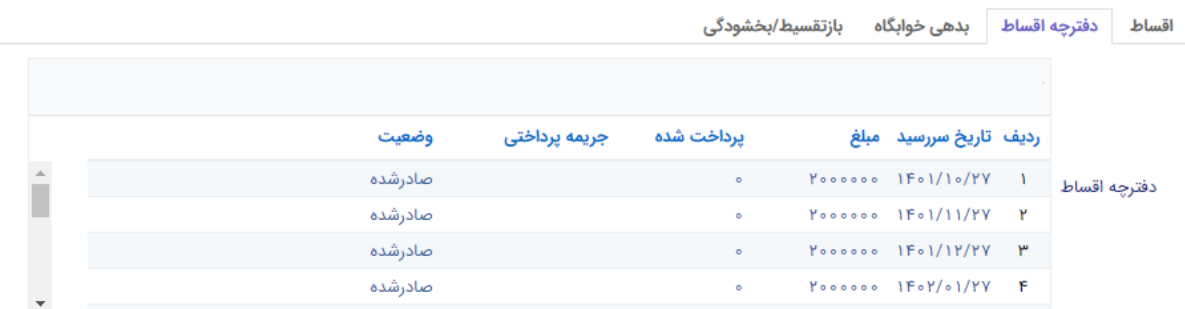

# **بخش دفترچه اقساط**

در این قسمت دانشجو می تواند دفترچه اقساط خود و اطالعات مربوط به آن را که شامل وضعیت دفترچه اقساط (صادر شده، پرداختی یا معوق شده) و تاریخ سررسید هر قسط از دفترچه اقساط را مشاهده نماید .

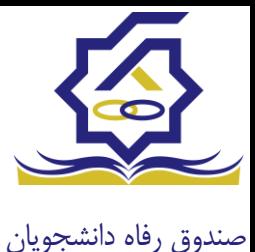

# **بخش بدهی خوابگاه**

بدهی خوابگاه دانشجو از لحظه ثبت اسکان او در خوابگاه در این قسمت قابل پرداخت می باشد. دانشجو موظف است قبل ازشروع ترم بعد، نسبت به پرداخت بدهی خود اقدام کند در غیر اینصورت امکان ارسال درخواست برای اسکان در خوابگاه در ترم بعد را نخواهد داشت .

**بخش بازتقسیط/بخشودگی** 

اگردانشجو درخواست بازتقسیط یا بخشودگی نماید و در صورت تایید درخواست توسط صندوق، مبلغ تعیین شده نقدی در این بخش برای پرداخت توسط دانشجو در این قسمت نمایش داده می شود.

# **اشتباه واریزی**

دانشجو بعد از ورود به سامانه در منوی پرداخت بدهی، زیر منوی اشتباه واریزی می تواند درخواست خود را برای صندوق جهت بررسی ارسال نماید. الزم به ذکراست اشتباه واریزی به دو صورت رخ می دهد 1(دانشجو مبلغی بیش از بدهی اش به صندوق پرداخت کرده 2(اقدام به پرداخت 5 قسط زودتر از تاریخ سررسید نموده که در مورد دوم بر اساس تصمیم صندوق می تواند به دانشجو برگشت داده شود.

منو< پرداخت بدهی< اشتباه واریزی

دانشجو در این بخش می تواند وضعیت درخواست خود را مشاهد نماید

**فرم اشتباه واریزی** 

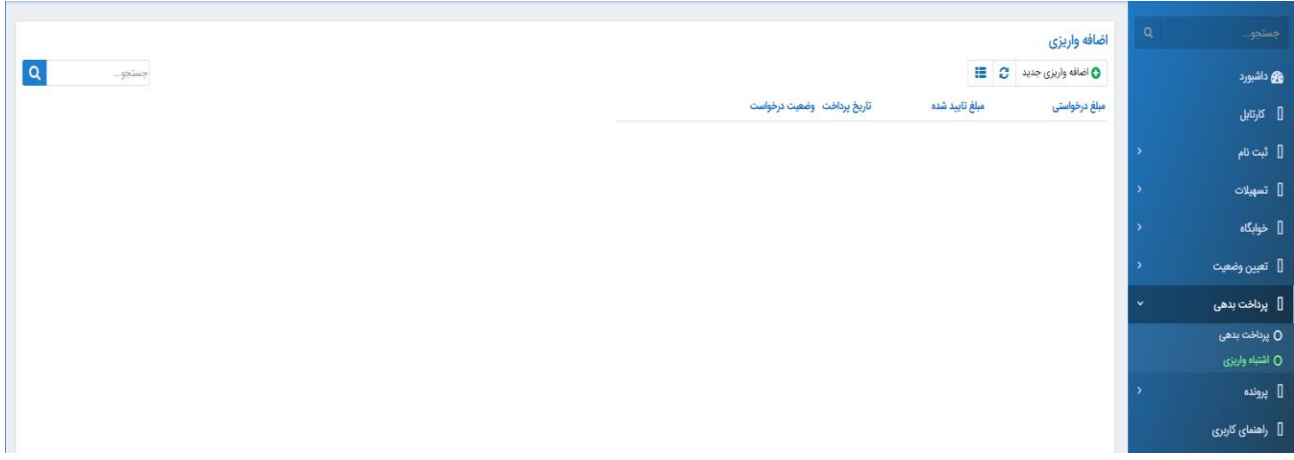

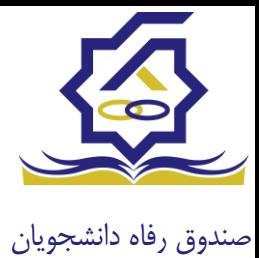

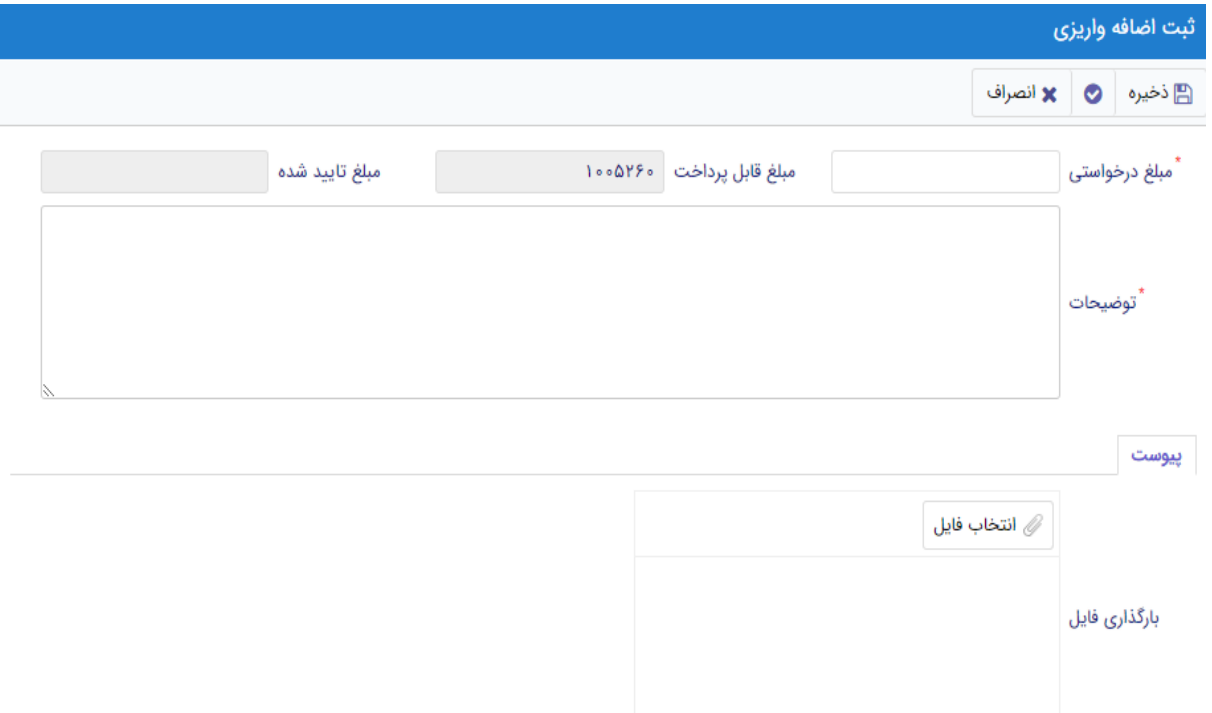

اگر دانشجو داری اشتباه واریزی به صندوق باشد می تواند مقدار کل آن مبلغ را در فیلد مبلغ قابل پرداخت مشاهده کند و طبق آن مبلغ درخواستی خود را برای بررسی توسط صندوق در فیلد مبلغ درخواستی وارد نماید الزم به ذکر است افزودن توضیحات در این بخش الزامی است اما ضمیمه پیوست به درخواست اختیاری می باشد